Proces hodnotenia **v IS EGRANT** 

## Prihlásenie do systému

https://vyskumnaagentura-

programu.

Krok 1:<br>
OH sa prihlási do systému cez<br>
https://vyskumnaagentura-<br>
planobnovy.egrant.sk/.<br>
Vyplní email a heslo,<br>
ktoré pridelil administrátor<br>
programu.<br>
Heslo si OH môže zmeniť kliknutím na link "<u>Zabudnuté</u> heslo,, aleb v časti "upraviť profil".

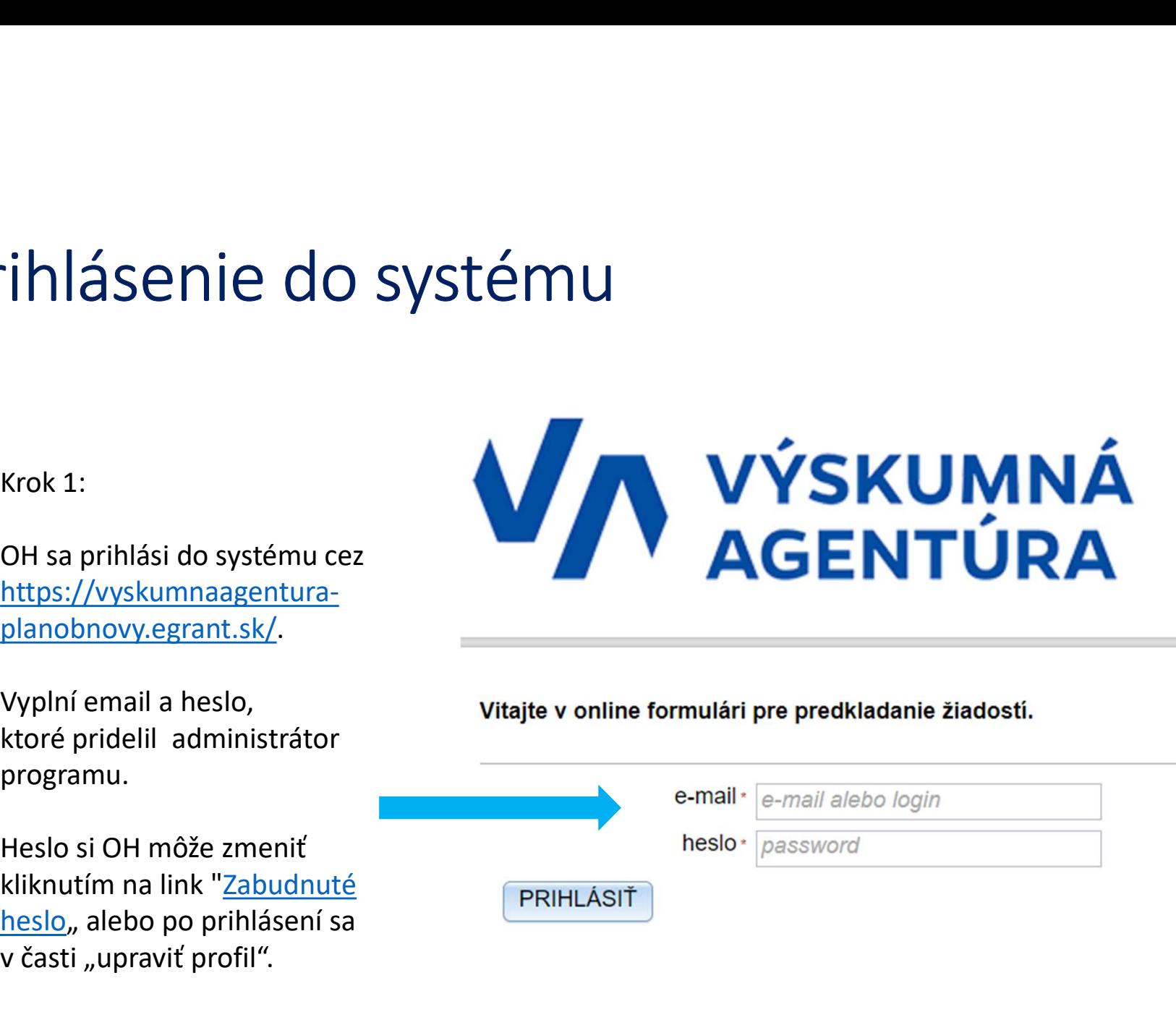

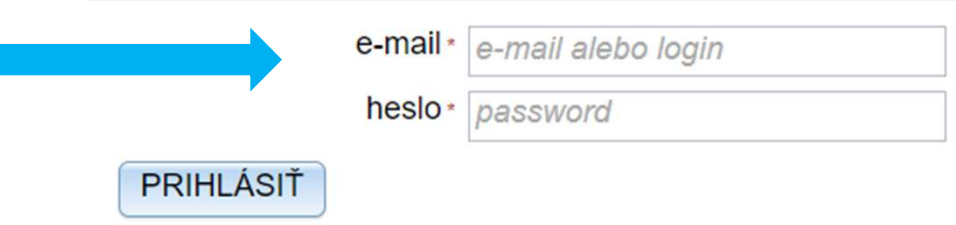

## Zoznam žiadostí na hodnotenie XOZNAM ŽÍAdOSťÍ NA hOdr<br>Krok 2:<br>OH sa po prihlásení zobrazí zoznam žiadostí, ktoré má pridelené na hod<br>V prvom stípci je uvedený názov výzvy/grantového programu pre prípa ZOZNAM Žiadostí na hodnotenie<br>Krok 2:<br>OH sa po prihlásení zobrazí zoznam žiadostí, ktoré má pridelené na hodnotenie.<br>V prvom stípci je uvedený názov výzvy/grantového programu pre prípad, že OH boli pridelené žiadosti z via V prvom stĺpci je funkcia, Hodnotiť franta hodnotichie<br>V prvom stĺpci je uvedený názov výzvy/grantového programu pre prípad, že OH boli pridelené žiadosti z viacerých programov.<br>V prvom stĺpci je uvedený názov výzvy/granto Pri každej žiadosti je funkcia "Hodnotiť." Po kliknutí na túto funkciu sa otvorí žiadosť, vrátane hodnotiacih kritérií.<br>Po prvom stipci je uvedený názov výzvy/grantového programu pre pripad, že OH boli pridelené žiadosti z

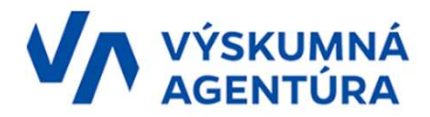

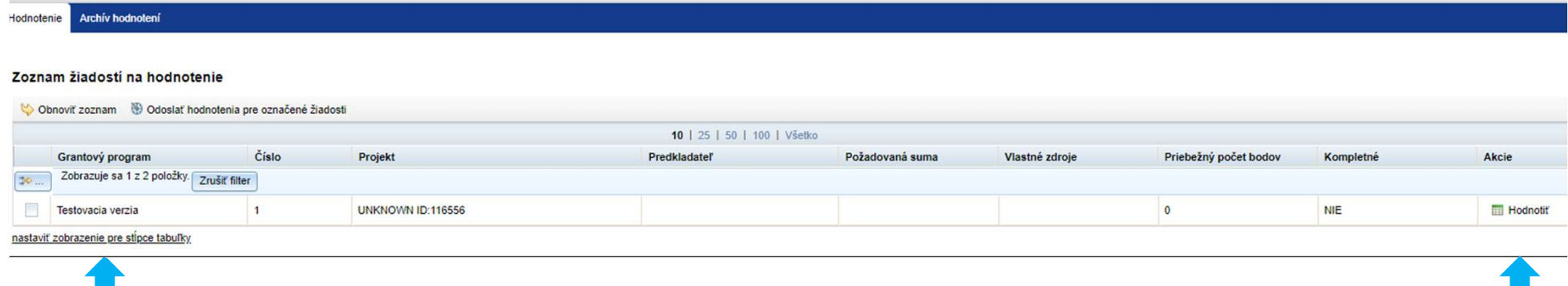

# Hodnotenie konkrétnej žiadosti Hodinotenie konkrétnej ži

- základné údaje o žiadosti a dokumenty, ktoré sú pre hodnotenie potrebné.
- "poznámka".
- "PRIEBEŽNE ULOŽIŤ",

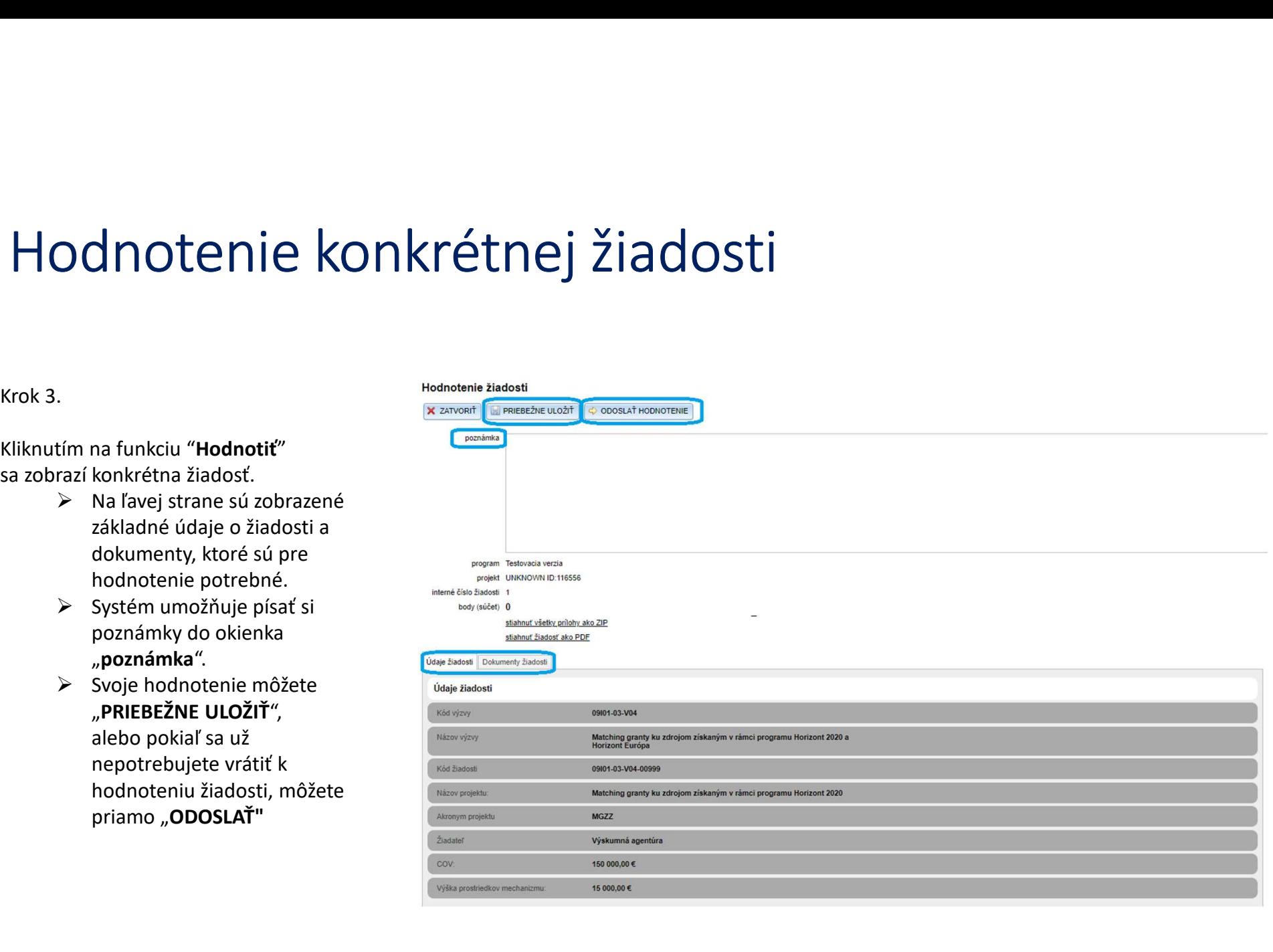

# Hodnotenie konkrétnej žiadosti Krok 4.<br>
Krok 4.<br>
A pravej strane je samotný<br>
hodnotiaci hárok a kritéria,<br>
konté je potrebné kyplniť.<br>
ktoré je potrebné kyplniť.

- $\triangleright$  Na pravej strane je samotný hodnotiaci hárok a kritéria, ktoré je potrebné vyplniť.
- Jednotlivé kritéria sú rozdelené do aspektov hodnotenia, na ktoré je potrebné odpovedať.
- $\triangleright$  Pri každom aspekte je symbol "informácie", v ktorom sú uvedené otázky, na ktoré je potrebné stručne odpovedať.
- $\triangleright$  Na konci slovného vyhodnotenia kritéria (Excelentnosť, Dopad, Implementácia), je potrebné body sú možné)

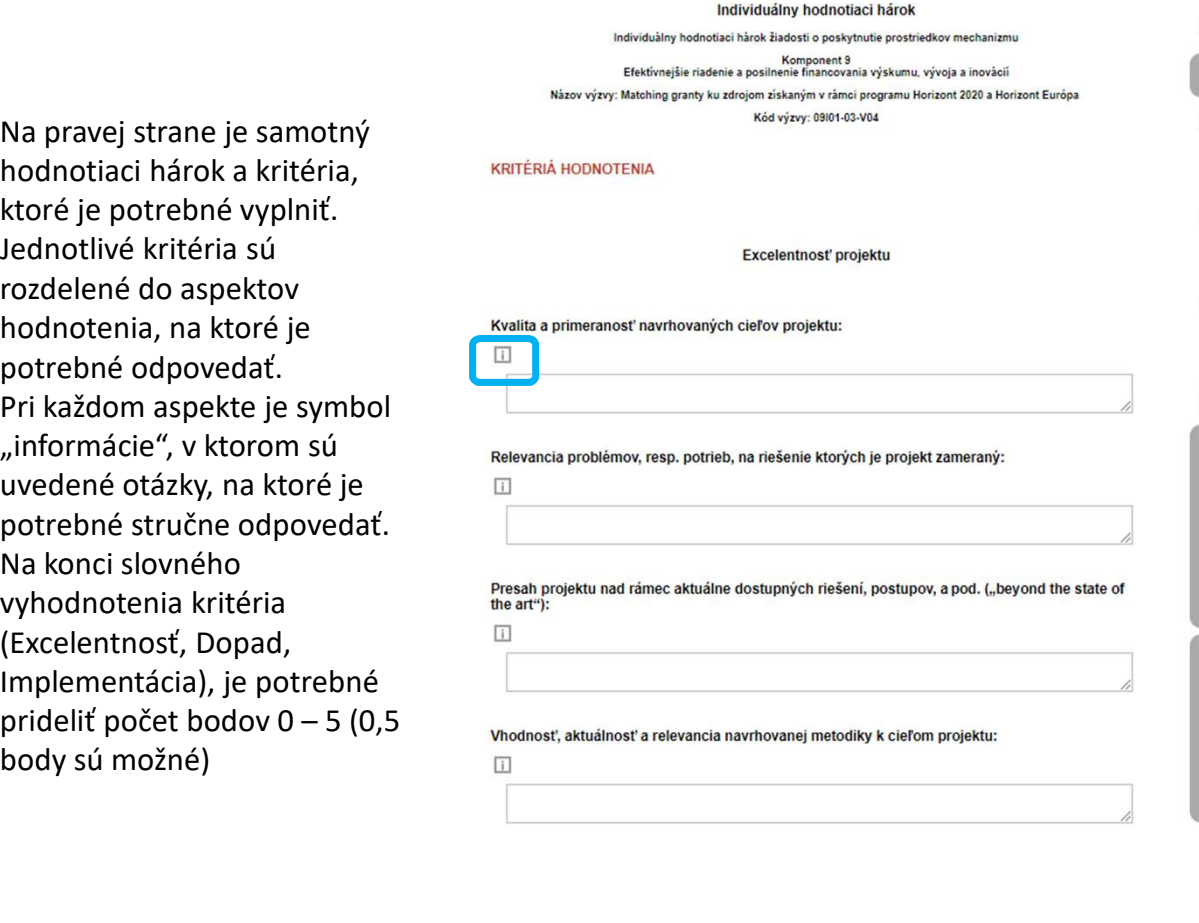

## VÝSI EDOK HODNOTENIA

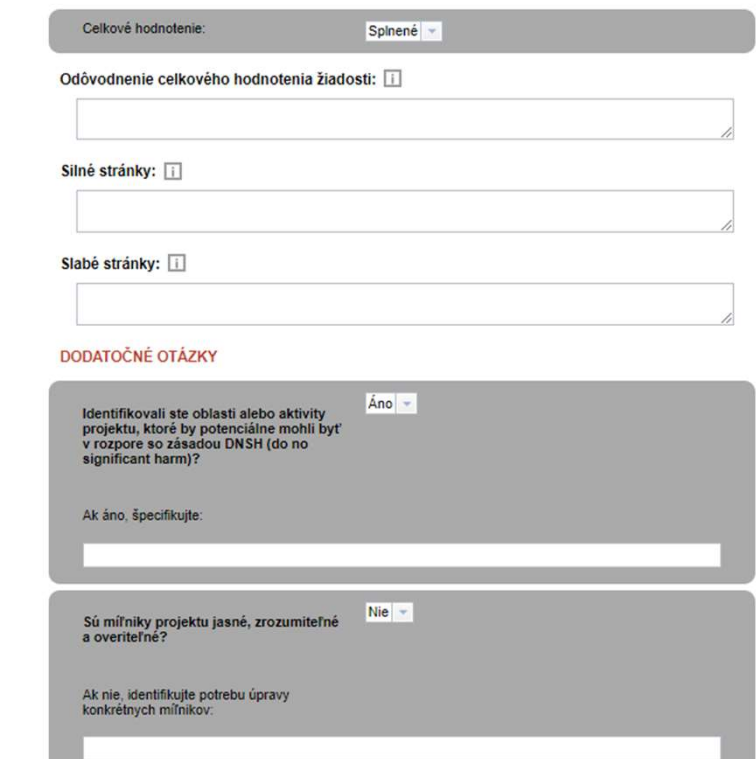

## Hodnotenie konkrétnej žiadosti

- Krok 4.<br>
Krok 4.<br>
X V rolovacom menu celkového hodnotenia je<br>
pottebné vybrať hodnotu splnené/nesplnené<br>
podľa pridelenia bodov v jednotlivých kritériách,<br>
zároveň ale ai nodľa celkového nočtu hodov. V rolovacom menu celkového hodnotenia je potrebné vybrať hodnotu splnené/nesplnené podľa pridelenia bodov v jednotlivých kritériách, zároveň ale aj podľa celkového počtu bodov.
	- Bodové hodnotenie musí presiahnuť individuálnu prahovú hodnotu (minimálne 3 body v každom kritériu) a celkovú prahovú hodnotu minimálne 10 bodov, aby žiadosť splnila podmienky.
	- $\triangleright$  Ak hodnotiaci hárok nebude úplný, hodnotiaci hárok bude zo strany VA vrátený na dopracovanie. Uvedené sa aplikuje hlavne v prípadoch zjavného nesúladu medzi bodovým a slovným hodnotením, nesprávneho výroku celkového hodnotenia pri pridelenom počte bodov, nevyplnenia povinných polí hodnotenia a pod. OH o týchto nedostatkoch bude mať informáciu v poznámke k vrátenému hodnoteniu.

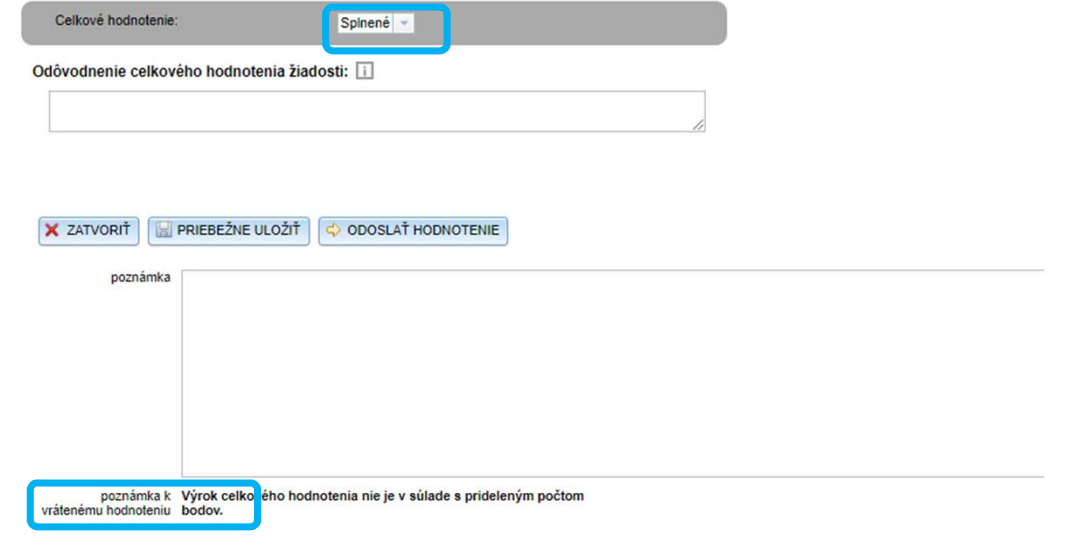

## Odoslanie hodnotenia

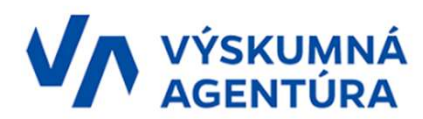

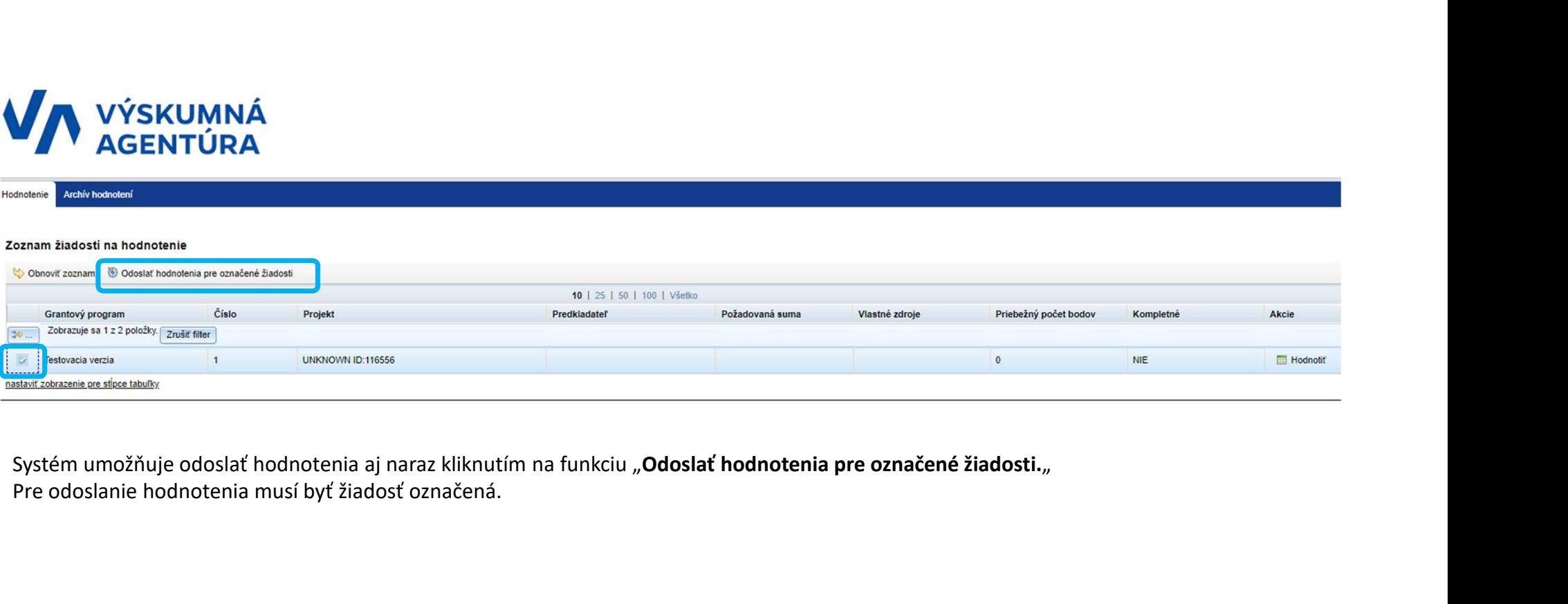

# Zoznam žiadostí na hodnotenie ZOZNAM Žiadosť í na hodnotenie <sup>v</sup> nájdete zoznam žiadostí na hodnotenie, kde Vám budú jednotliv<br>V záložke "Hodnotenie" nájdete zoznam žiadostí na hodnotenie, kde Vám budú jednotliv<br>V záložke "Archív hodnotení" nájdete zoz

ZOZNAM ŽIAdoStí na hodnotenie" nájdete zoznam žiadostí na hodnotenie, kde Vám budú jednotlivé žiadosti ubúdať vždy, keď hodnotenie pre<br>v záložke "Hodnotenie" nájdete zoznam žiadostí na hodnotenie, kde Vám budú jednotlivé ž

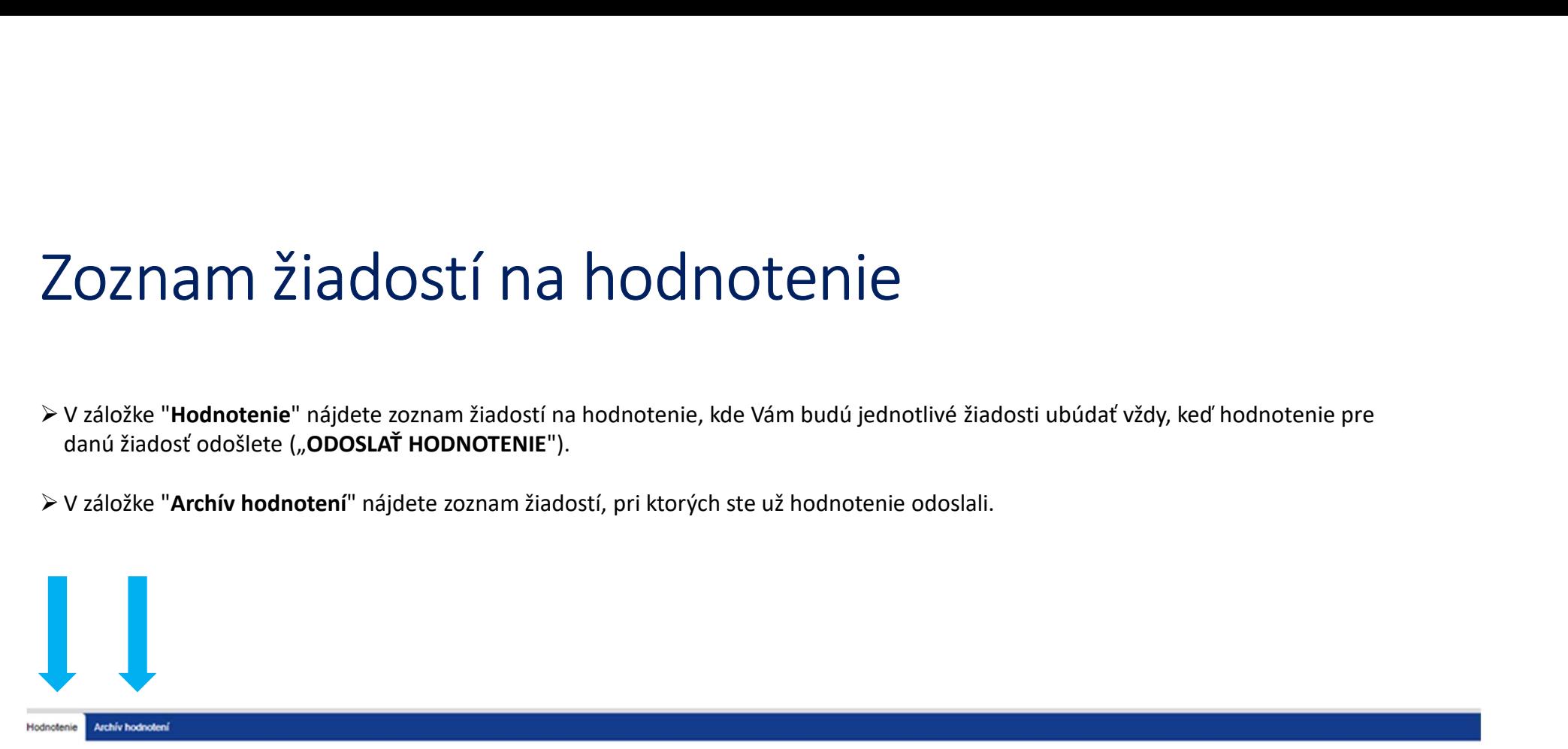

## Zoznam žiadostí na hodnotenie

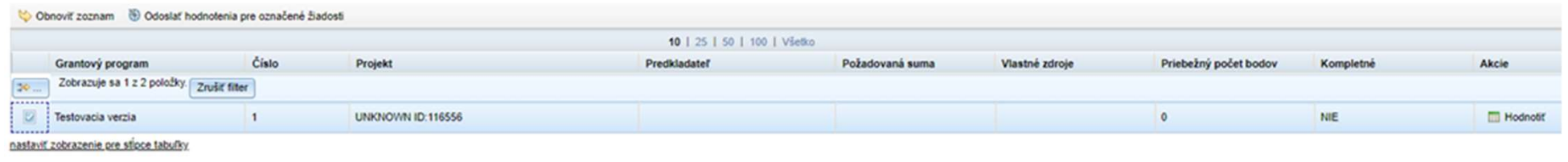